## Statement Report

Last Modified on 07/22/2024 4:19 pm PDT

## Go to **Statements**.

The Statement report summarizes billing information for each billing month. Use [filters](http://qualpayinc.knowledgeowl.com/help/using-filters) to locate a specific billing month's statement. View the **Statement Detail** for a specific billing month by selecting a row in the Statement report. Note that statement **[billing](https://help.qualpay.com/help/qualpay-billing-cycles) cycles** do not align with calendar months.

View the **Statement Table** below for a definition of the column headings in the Statement report.

Note: If you do not have access to Statements and would like access, please see the administrator for your *account.*

## **Statement Table**

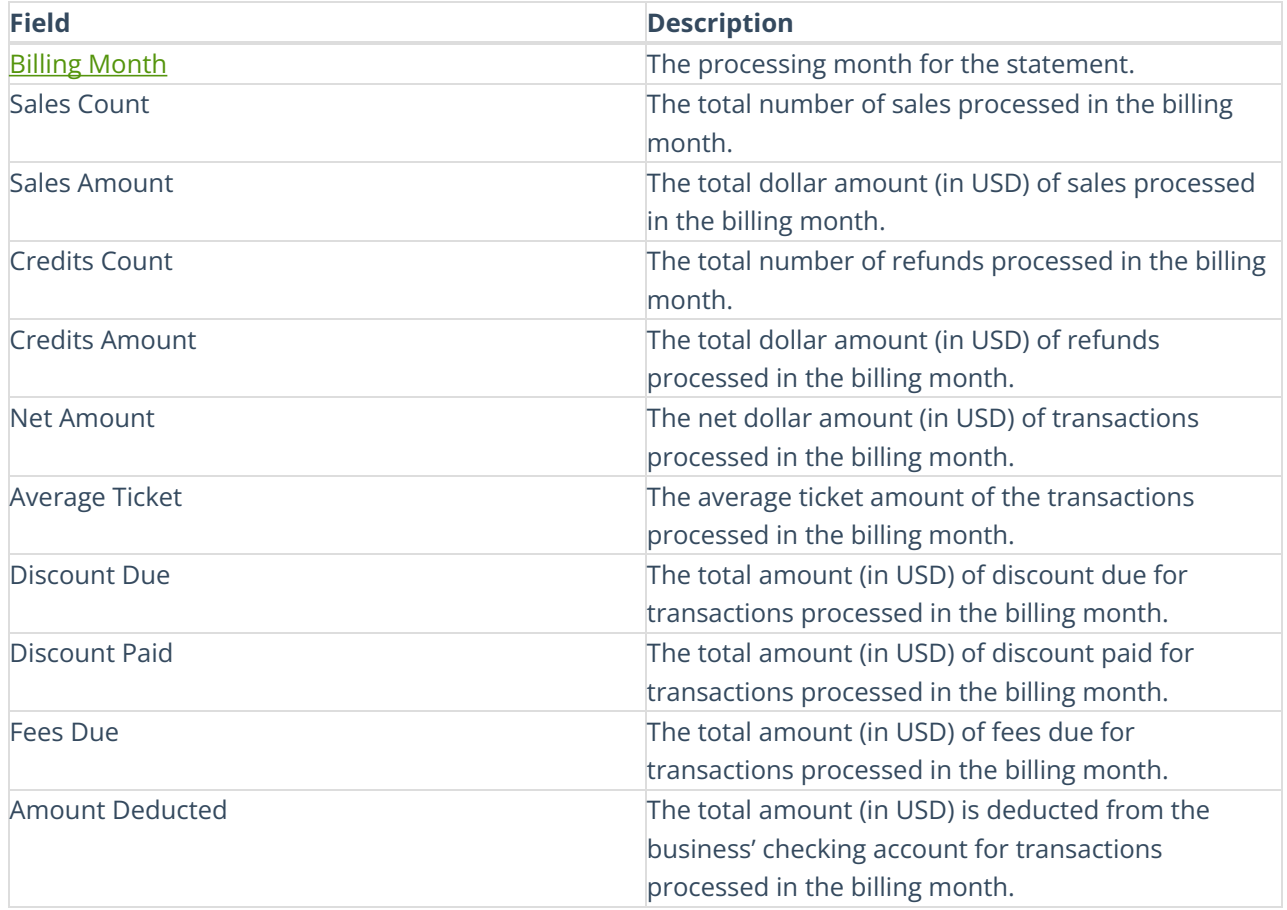

## **Statement**

Upon clicking a line item in the statement report, a modal will display your selected merchant account statement. You can print or download the statement using the buttons at the top or bottom right of the modal. You can also click the *Detail* button to view the **Statement Details** report.

View the table below for information about the possible sections of your statement.

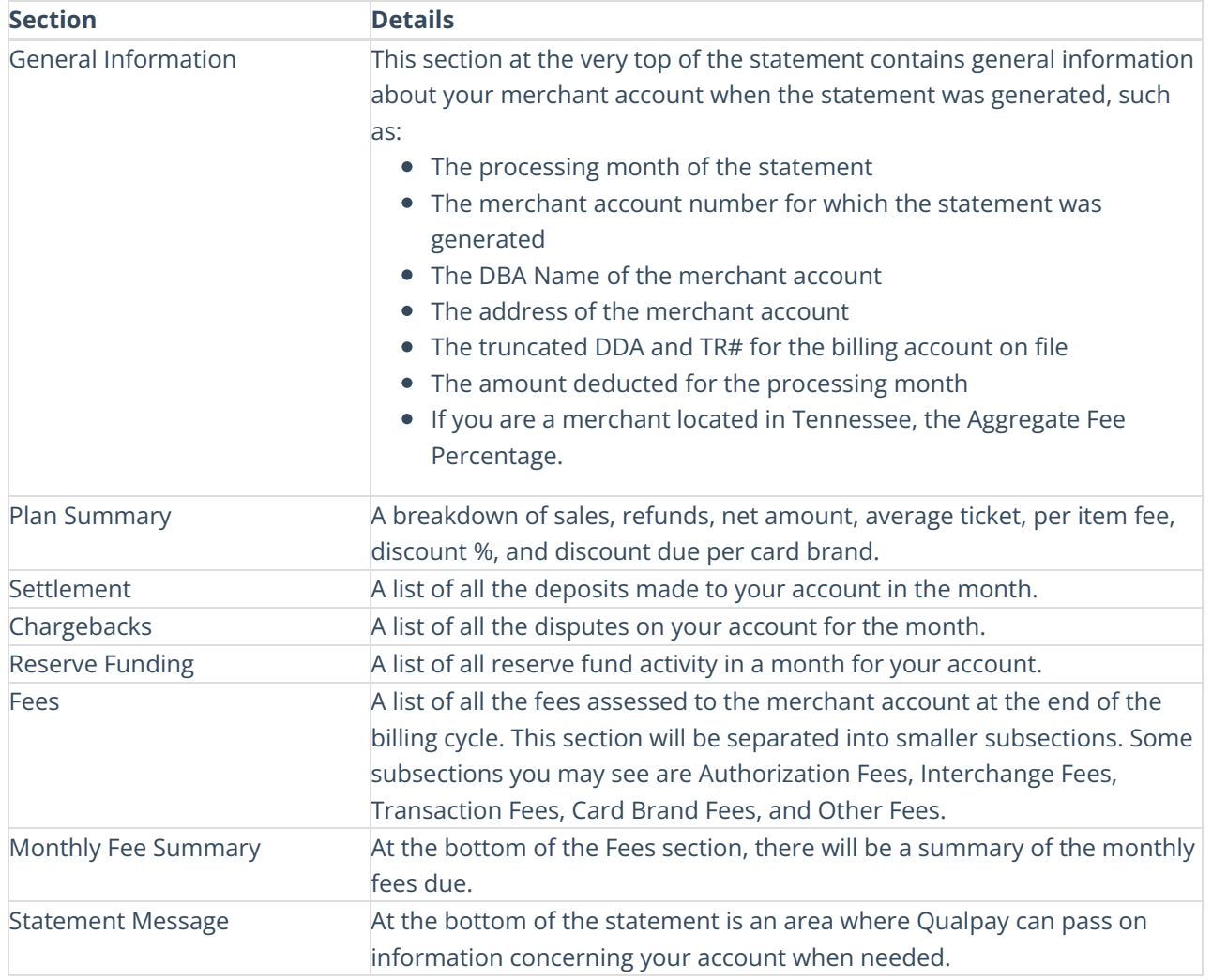